附件2

## 中职毕业生腾讯会议操作手册

手机系统要求

- 下载腾讯会议移动端(iOS 或Android)
- Android 4.4 及以上
- iOS 10 及以上

一、注册

打开腾讯会议,点击"注册/登录"按钮,进入帐号密码登录页 面,点击"新用户注册"进入注册页,根据要求填写对应的信息并 完成注册。

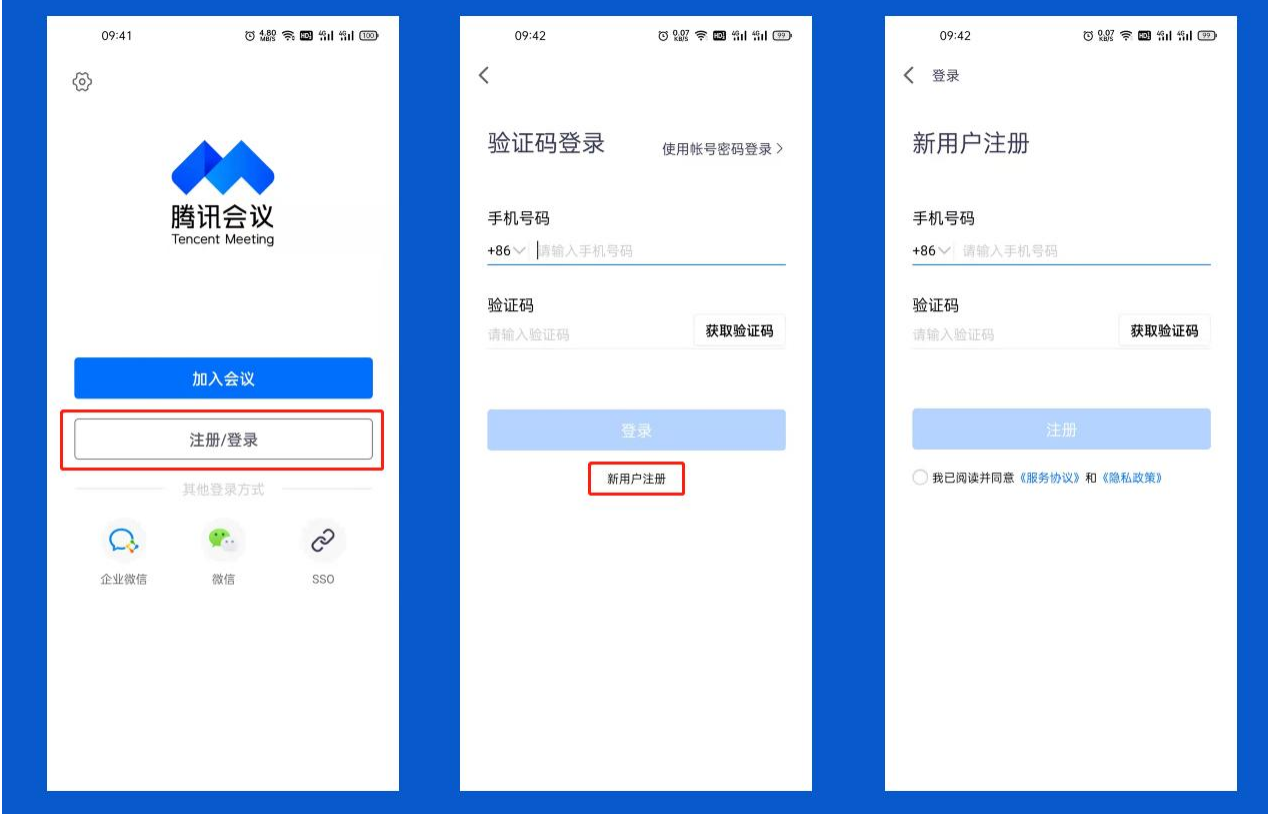

二、登录

腾讯会议提供多种登录方式,可以选择"账号密码登录"、"验 证码登录"、"微信登录"。建议考生用手机"验证码登陆"。

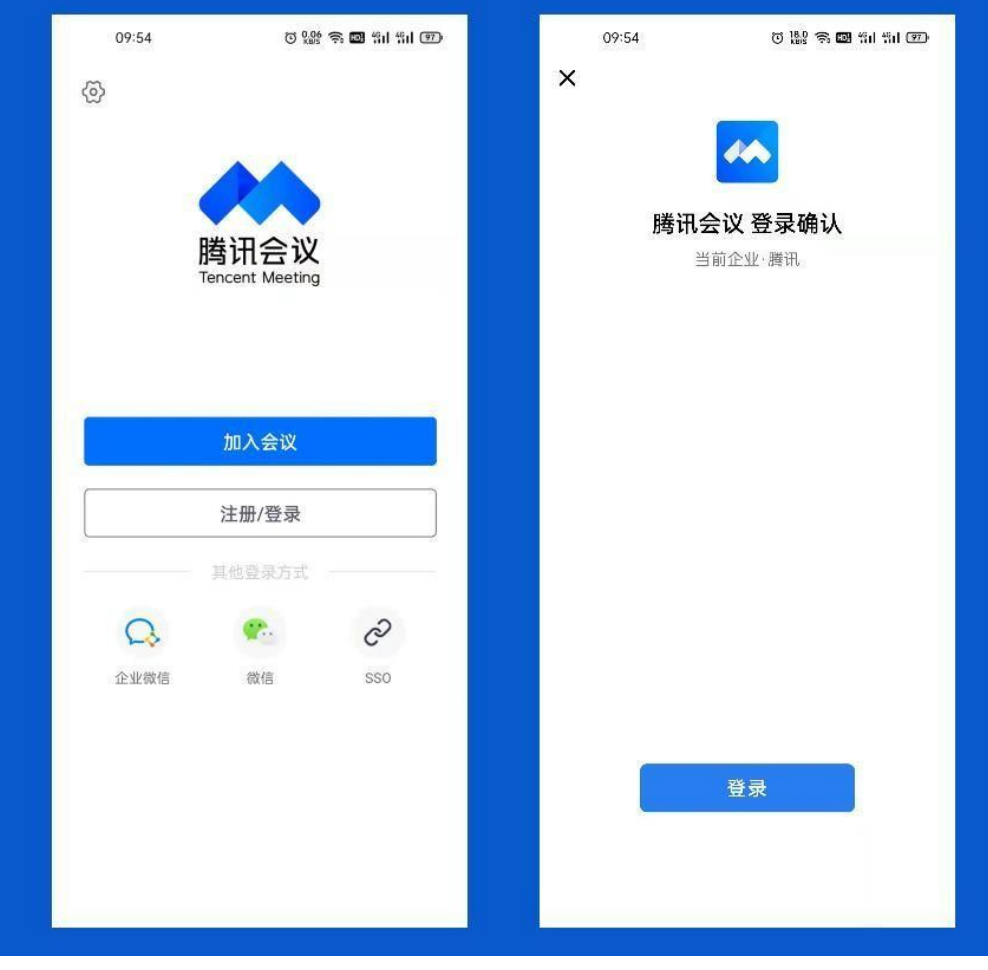

三、加入会议

点击"加入会议",然后输入会议号和会议昵称(不能用手机号), 即可进入该会议。要求开启麦克风,扬声器,摄像头,关闭美颜。

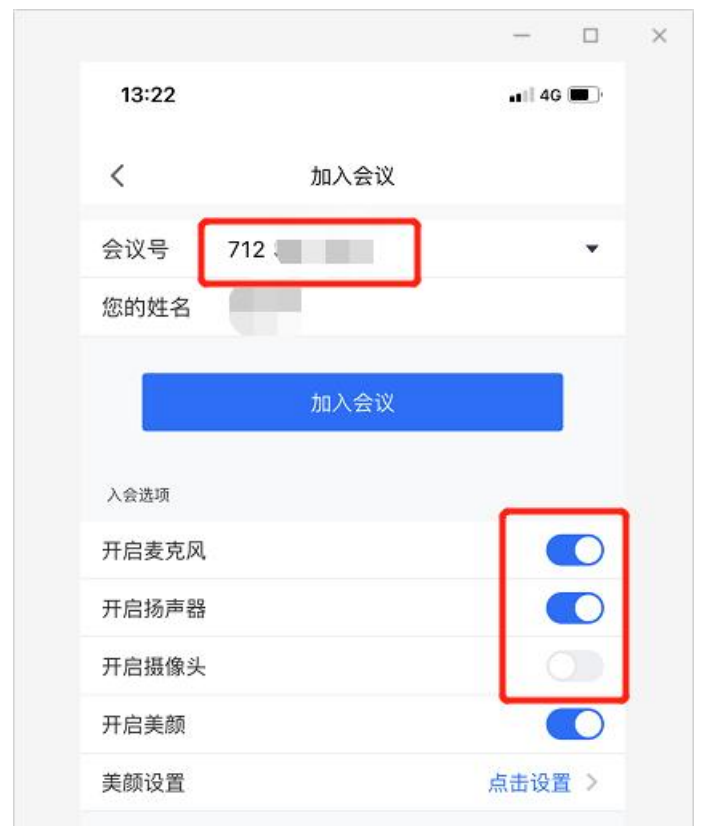

## 另一台设备"学习通"考生操作手册

1、在手机应用商店搜索"学习通"app,并下载安装。

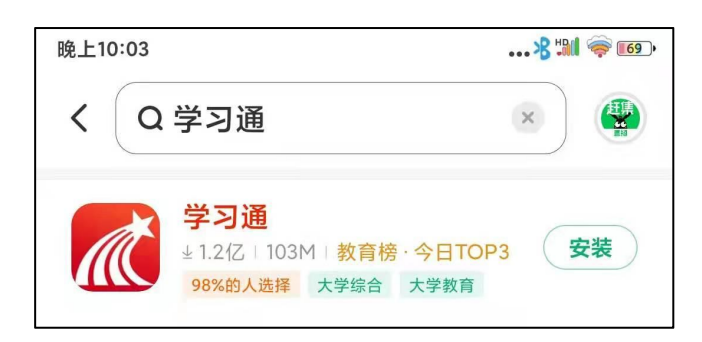

2、使用自己在铜仁职业技术学院分类招生考试中留存的手机号登陆"学习通" 软件,登陆初始密码为s456789s

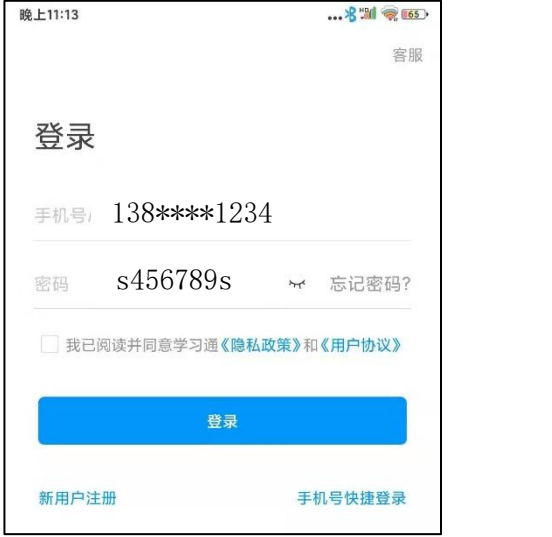

3、进入首页,点击"考试"一栏,选择需要考试的科目"开始考试"->"进入 考试"。

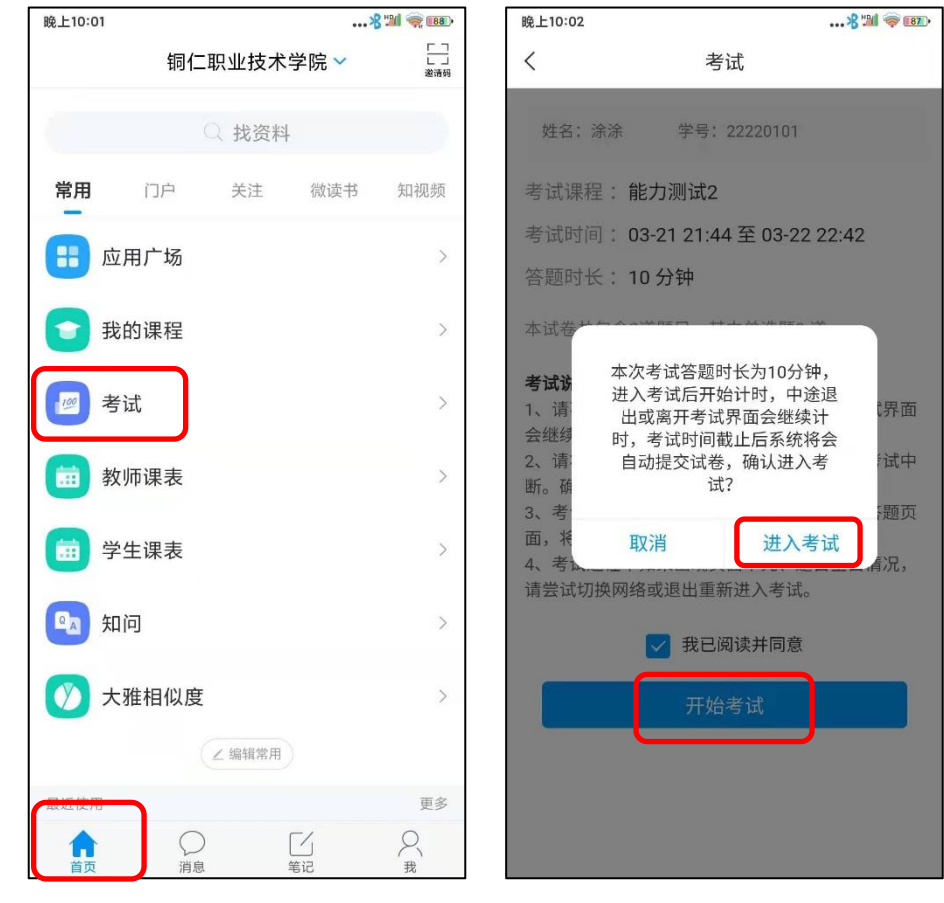

4、试卷答完之后,选择"交卷"->"确定",完成考试。

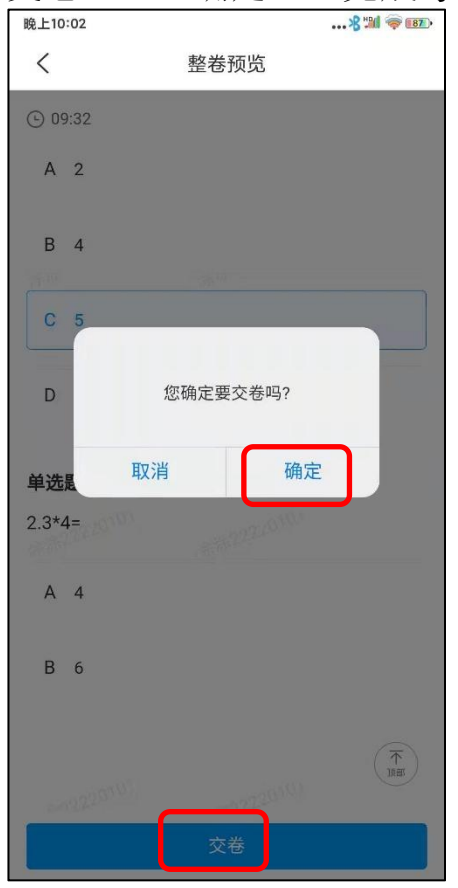